Public

K&H Bank Zrt. Corporate Customer Service 1095 Budapest, Lechner Ödön fasor 9. phone: +36 1 468 7777 fax: +36 1 468 7758

Budapest 1851 www.kh.hu vallalatiugyfelszolgalat@kh.hu

# K&H web Electra and web Electra+

**User Manual** 

30.06.2023

# Contents

| Introduction                                   | 5        |
|------------------------------------------------|----------|
| 1. Computing environment, security information | <u>5</u> |
| 1.1 General information                        | 5        |
| 1.2 Authorization management in Electra        | 6        |
| 1.2.1 Client                                   | 7        |
| 1.2.2 Client software                          | 7        |
| 1.2.3 User                                     | 8        |
| 2. The first steps in using K&H web Electra    | 9        |
| 2.1 Login, sign-in                             | 9        |
| 2.1.2 Logging in with ViCA                     | 10       |
| 2.2 Client selection                           | 11       |
| 2.3 Logout                                     | 11       |
| 2.5 Profile settings                           | 12       |
| 3. The menu and functions of K&H web Electra   | 13       |
| 3.1 Overview                                   | 13       |
| 3.2 Bank accounts                              | 15       |
| 3.2.1 Bank account settings                    | 15       |
| 3.2.2 Secondary identifiers                    | 18       |
| 3.3 Transaction history                        | 19       |
| 3.3.1 Transaction history                      | 19       |
| 3.3.2 Statements                               | 20       |
| 3.3.3 Blocked items                            | 21       |
| 3.3.4 Notifications                            | 21       |
| 3.4 New transactions                           | 22       |
| 3.4.1 New transaction                          | 22       |
| 3.4.2. Importing                               | 37       |
| 3.5. Orders                                    | 38       |

| 3.5.1. Outgoing orders                      | 38 |
|---------------------------------------------|----|
| 3.5.2. Standing Orders                      | 41 |
| 3.6. Templates                              | 42 |
| 3.7 Loans                                   | 45 |
| 3.8 Deposits                                | 46 |
| 3.9 Bank cards                              | 47 |
| 3.10. Settings                              | 48 |
| 3.10.1. Permissions Management - Users      | 48 |
| 3.10.1.1 Personal data                      | 50 |
| 3.10.1.2 Errors                             | 50 |
| 3.10. 1.3. Notifications                    | 50 |
| 3.10. 1.4. Authentication tools             | 50 |
| 3.10.1.5. Login authentication              | 51 |
| 3.10.1.6. Signature authentication          | 51 |
| 3.10.1.7. Account rights                    | 51 |
| 3.10.1.8 Account rights held at other bank  | 52 |
| 3.10.1.9. Ugiro authorizations              | 52 |
| 3.10.1.10. MT101 batch user rights          | 53 |
| 3.10.1.11. Card authorisations              | 53 |
| 3.10.1.12. Function authorisations          | 53 |
| 3.10.1.13. Other authorizations             | 53 |
| 3.10.1.12. Backend rights                   | 54 |
| 3.10.2. Access Rights Management - accounts | 54 |
| 3.10.2. Custom format management            | 55 |
| 3.10.2.1. Custom export formats             | 55 |
| 3.10.2.2. Custom import formats             | 56 |
| 3.10.3. Default account numbers             | 57 |
| 3.10.4. Activity log                        | 58 |
| 3.11.Contact                                |    |
| 4. Messages                                 | 59 |

# Public

| 5 | . Complementary services | . 60 |
|---|--------------------------|------|
|   | 5.1. K&H e-Post service  | . 60 |
|   | 5.2. K&H e-bank service  | . 61 |

# Introduction

## Dear Client,

Welcome to K&H web Electra (hereinafter referred to as Electra). This user manual contains a brief description of how to use the system.

Should you have any questions regarding the use of K&H web Electra and the operation of its various functions or the account management services of K&H Bank, please call us at +36 1 468 7777 to speak to our K&H Corporate Customer Service.

We hope that the services provided by K&H web Electra will meet with your approval and that you will continue to be one of our satisfied customers.

We look forward to your feedback about using K&H web Electra.

Please send your comments and suggestions to the e-mail address electra@kh.hu.

Best regards, K&H Bank

# 1. Computing environment, security information

# 1.1 General information

Software and hardware requirements for using K&H web Electra:

| Software                                 | Token identification                   | ViCA identification                                         |
|------------------------------------------|----------------------------------------|-------------------------------------------------------------|
| Operating system required to use Electra | Windows 10 or higher,<br>32- or 64-bit | iOS or Android or<br>Windows 10 or higher, 32-<br>or 64-bit |
| browser                                  | Edge, Firefox, Chrome                  | Edge, Firefox, Chrome                                       |

| network | broadband               | WIFI or mobile data |
|---------|-------------------------|---------------------|
|         | internet                |                     |
| plugin  | login plugin -          |                     |
|         | automatically installed | N/A                 |
|         | from the bank's site    |                     |

Do not hesitate to call us if you have any questions about network installation or configuration. The K&H Corporate Customer Service is available at +36 1 468 7777.

## **Hardware**

A computer suitable for running the requisite operating system, also a monitor, a keyboard and a mouse. Direct access to a USB port if token identification is used.

K&H web Electra is optimised and supported for the following browser versions:

- Mozilla Firefox version 100 or later
- Google Chrome version 109.0 or later
- Microsoft Edge version 100.0 or later

If using ViCA: all browsers possible, but please note that the application is optimized for the above browsers. For more details about the ViCA app, please visit our website at the link below:

## https://www.kh.hu/vica

For token identification: Windows 10 or later. To use Microsoft Edge, Mozilla Firefox or Google Chrome, please install the plugin available at the link below.

# https://www.kh.hu/electra

# 1.2 Authorization management in Electra

Only authorized persons may use K&H web Electra; authorizations are granted in the internet banking agreement with the company and require setting up the user's signature device.

Authorizations are assigned to each **client**. These privileges determine what the clients can or cannot do, what data they can retrieve, what order types they can handle, what functions they can access, etc.

When signing an agreement with us, the client's representatives must name the employees and partners who can use Electra on behalf of the client (as well). These persons are the **users**. The

Bank provides users with a handheld identification device (Token) or the ViCA application; the agreement also defines their specific authorizations concerning every account and function. All this information is recorded and monitored by the bank's Electra server.

Only the user knows the PIN code of the identification device (token) and can change that code at any time when it is feared that it may have been compromised. To log in to the Bank Electra server, you will need to know the PIN code of the identification device (Token) or use the ViCA application.

Each user can be assigned signature rights separately for each account, specifying whether the users should have signature rights at all, have shared authorization (in conjunction with cosignatories) or have full authorization over the specific account. Before an order (e.g. a transfer order) is submitted, it must be signed electronically by one or more authorized employees.

To sign (authenticate) an order, all the user has to do is to approve it using the ViCA application. Once approved in the ViCA application, the electronic signature is created according to the appropriate standard (RSA public key encryption/authentication method).

The codes (identifiers) of the bank's clients (i.e. clients, for example companies, that have a contract in place for the management of the relevant accounts) and the users (i.e. managers, employees, partners who submit orders for banking transactions) are managed independently and separately in the Electra system. The connections between the above depend on the authorizations granted by the bank's clients (e.g. companies) to these persons at the time of concluding the agreement with us.

Based on the privileges set out in the agreements, Electra supports different structures: a company may have several users/authorized representatives or, alternatively, a person may be a user/authorized representative of several companies. Users can log in on behalf of any client for which they have been granted authorization in the agreement with the bank. They can initiate queries or, if applicable, sign orders on behalf of the relevant company (they must use their own passwords at all times, regardless of the company). If a user has the necessary privileges, the order will be executed by the Electra server.

#### **Definitions**

#### 1.2.1 Client

In the Electra system, a client (customer) is a natural person or a legal entity, typically a company, who has a contractual relationship with the bank.

#### 1.2.2 Client software

The installed version of the Electra system (thick client). The installed programs have a unique identifier.

K&H web Electra is a version of the Electra system that is available via a web interface.

## 1.2.3 User

A person authorized to use the Electra system. In their agreement with the Bank, Clients can specify which User is to have what authorizations in respect of the Client's banking transactions. Users are identified by the Bank with a string of characters plus a piece of information known only to that person. This information will be either the PIN code of their Token (a physical device) or, subject to prior registration, the ViCA application. Users can change their Token PIN at any time.

# 2. The first steps in using K&H web Electra

# 2.1 Login, sign-in

The login screen is available at www.kh.hu/electra.

To log in with a token, please click on "token". To log in with ViCA, please click on "ViCA".

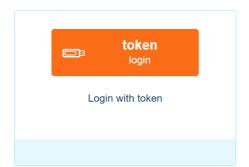

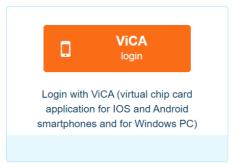

# 2.1.1 Login with a token:

When you click on the 'token' button, a new page will be displayed; please select the token login option here.

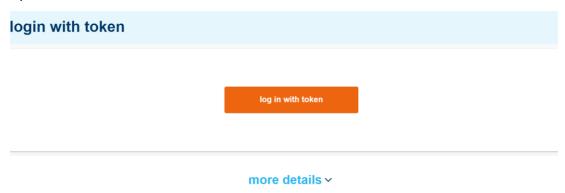

In the pop-up window, enter the PIN code of your token. If the PIN entered is correct, the main page of K&H web Electra will be displayed.

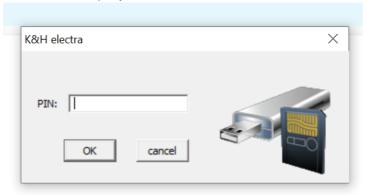

# 2.1.2 Logging in with ViCA

On the ViCA login page, which appears when you click on the "ViCA" button, enter your K&H ID.

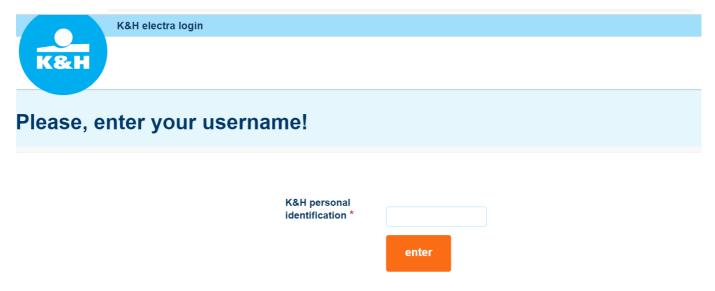

The bank will send a push notification to your smartphone. You can access the ViCA app either via the notification or by launching the app.

After launching the ViCA app, please enter the password you selected when registering for ViCA.

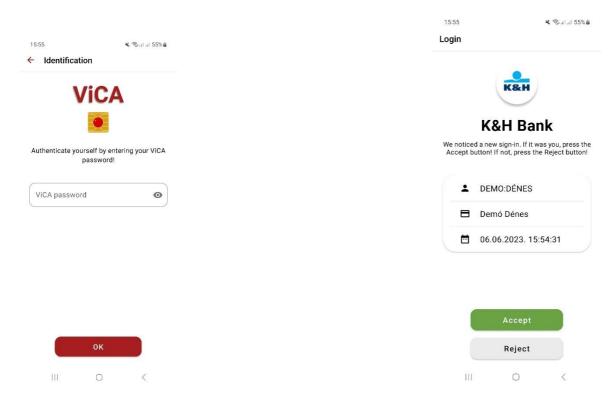

Then press the OK button. Once approved, K&H web Electra will display the main screen.

# 2.2 Client selection

After a successful login to K&H web Electra, users can select the client(s) available from a drop-down menu in the client selection window on the main screen. Individual **users** may have access to the data of more than one clients in Electra (example: directors of multiple limited liability companies). After logging in, the client last selected will always be active.

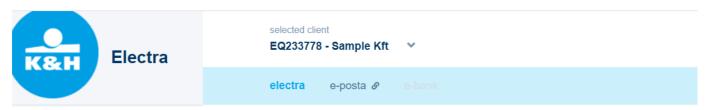

# 2.3 Logout

You can log out of K&H web Electra by clicking on the logout option in the top right corner of the screen (the icon shows the user's initials).

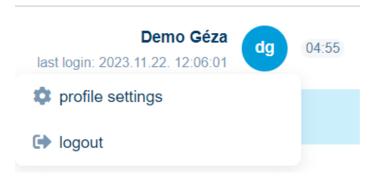

K&H web Electra will automatically sign you out after 5 minutes of inactivity, with a warning after 4 minutes.

Please note that closing the browser window is not sufficient for an immediate, secure logout.

# 2.5 Profile settings

In the profile settings menu in the top right-hand corner of the K&H web Electra screen, you can view your permissions, preferences and error points, also set the language in which web Electra is displayed and the number of hits to be displayed on a single page.

# profile settings

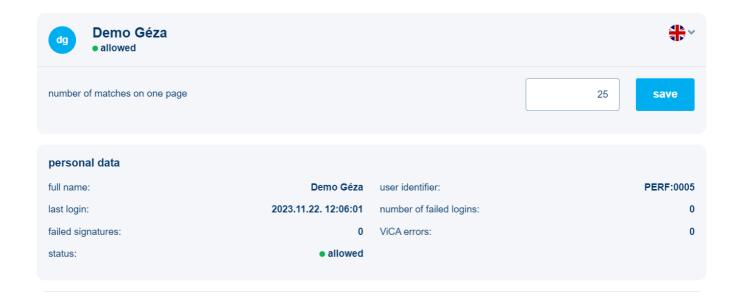

# 3. The menu and functions of K&H web Electra

# 3.1 Overview

The overview screen is the first screen that users see in web Electra after logging in, and may also be displayed later at any time using the menu on the left. Users can set up customisable widgets and edit the quick menu to suit their needs for accessing reports and frequently used functions.

#### **Quick Menu**

The 'blue text buttons' in the overview page show the most frequently used functions. They simplify and speed up day-to-day work by providing direct access to functions that would otherwise require clicking through to lower levels within the menu structure. Click on the pencil icon at the end of the row to change the composition of the quick menu.

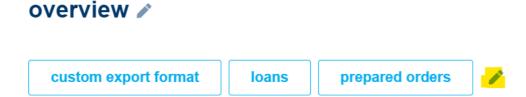

Click X to remove selected shortcuts; to add new ones, you can click the + sign next to unselected options or drag and drop them. You can also use drag-and-drop to rearrange your shortcuts. Click OK to save the settings.

# edit quick menu

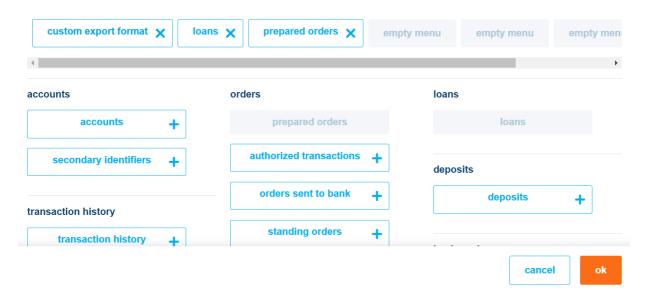

# **Widgets**

You can select different widgets for your own overview page to speed up your workflow.

To modify: Click on the pencil icon to make the Overview editable. You can delete, or drag and drop widgets, or add new widgets to the page by clicking on the "add widget" button in the top right corner. Some widgets are available in two sizes: compact (single-column) and detailed (two-column).

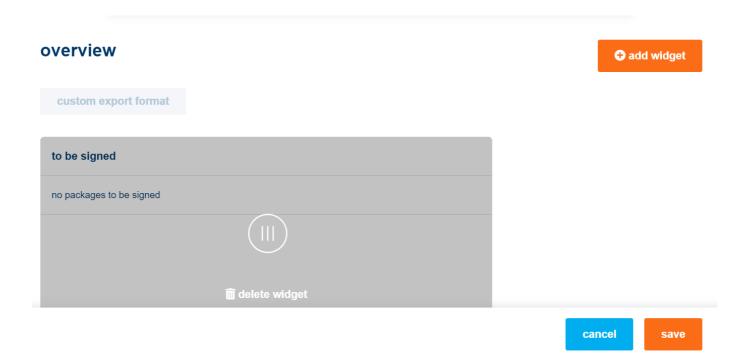

# 3.2 Bank accounts

# 3.2.1 Bank account settings

Click on **Accounts** menu on the left to view the client's bank accounts.

You can customise how the bank accounts are displayed: you can rename them and mark them in different colours by clicking on the three dots to the right, and you can also print the list of bank accounts by clicking on the "**print**" button.

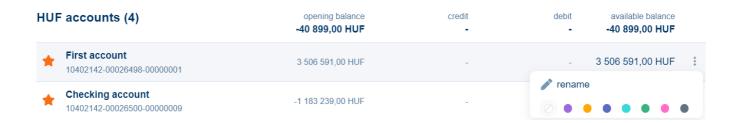

You can add bank accounts to your favourites by clicking on the star icon on the left. Favourites and colour choices are set at the user level, so that only you can see them; all users have the option to select these features themselves.

Bank accounts can be grouped by these criteria as well, and it is also possible to filter bank accounts by colour (group). Click on the print icon to print the list of bank accounts.

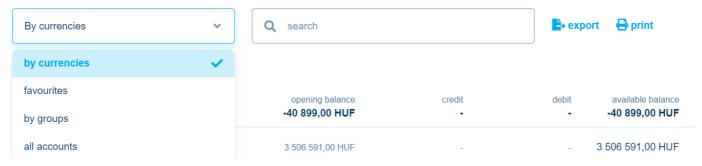

Clicking on the bank account will display a list of recent transactions on that account. The amounts of credits and debits are displayed separately for each day.

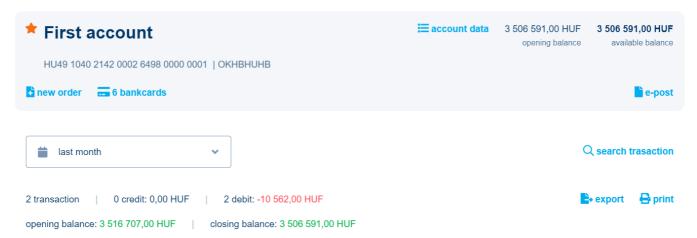

You can start a new order from the selected bank account by clicking on the **new order** button. If there are any credit cards associated with the account, their numbers will be displayed here. Click to display a filtered transaction list for the cards in question.

Click on the **e-post** button to open the e-Post interface where you can view your bank statements sent to your e-Post account.

Click on the **account data** button to view further details of the account; here too, you can change the name of the bank account and enter a secondary identifier at the user level.

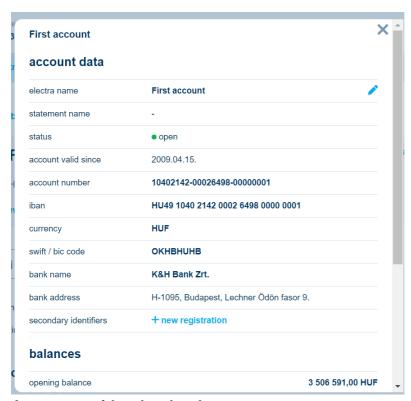

## Accounts with other banks

In the **account balance** menu, you can view the accounts held at other banks below the list of accounts with K&H Bank. The account number, currency, name and the balance of the account received in the last SWIFT MT940 or MT941/MT942 message are displayed on the screen.

Click on a row to display more detailed account information received from the account managing bank.

In this menu, you can also request intraday account information if your partner bank supports the receiving of MT920 messages. Please note that your bank may charge a fee for requesting intraday account information.

# 3.2.2 Secondary identifiers

By clicking on the **secondary identifiers** tab, you can view all your active secondary identifiers, as well as modify, extend and delete them (by clicking on the three dots to the right of the row); you can also print and export the list of secondary identifiers by clicking on the **export** and **print** buttons.

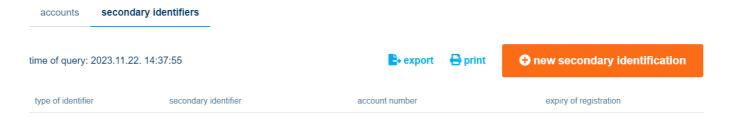

If a secondary identifier is about to expire, an exclamation mark next to the expiry date will warn you of the impending expiry.

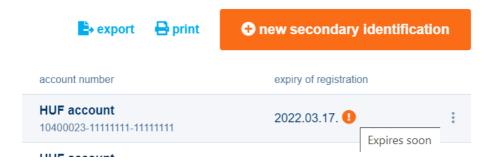

Click on the **new secondary identification** button to enter a new secondary identifier, which can be an email address, a domestic telephone number or a Hungarian tax ID.

Click on the account number field to select any one of your bank accounts from the drop-down menu. Click on the "type of identifier" field to choose between email address, mobile phone number and Hungarian tax ID.

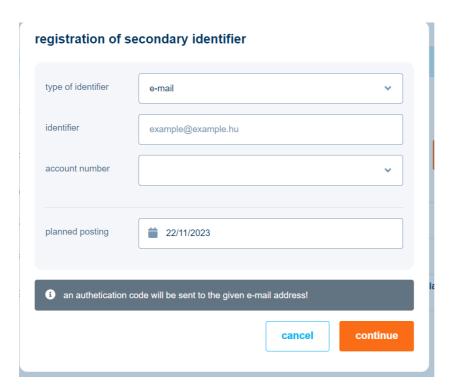

Users may enter secondary identifiers only for account numbers for which they have been given the appropriate authorizations. For more details, see the section on authorization management in the chapter on settings.

# 3.3 Transaction history

# 3.3.1 Transaction history

In the menu on the left, click on **transaction history** to search your previous transactions back to 1 January 2011. You can also specify different filters before searching.

You can filter by time period (default or custom), bank account (name, colour, favourite) and also run free text searches in other fields.

You can also search by partner, amount, credit card, type, partner bank account number and transaction direction by clicking the **detailed search** button.

You can save your search criteria too, so you will not need to enter them again each time. You can load saved search conditions at any time by clicking on the **saved searches** button. By

clicking on the **export** button, you can print the results of your search and export them in the following formats:

- Excel: transactions are displayed in a separate tab for each account number in the exported file
- CSV merged format: transactions are displayed in one tab but grouped by account number
- CSV format: transactions are saved in multiple Excel files grouped by account number

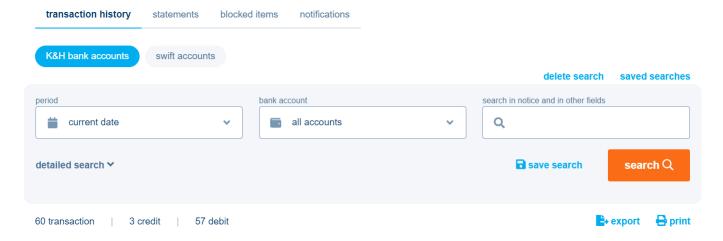

In addition to your bank accounts with K&H Bank, you can also view the transaction history for your accounts with other banks by clicking on the **swift accounts** button; if you have the authorization to make use of this feature, please refer to the **Accounts held at other banks** section for details.

## 3.3.2 Statements

In the **statements** menu, you can request the statements for your accounts.

To request a statement, specify the day for which you are requesting a statement; you can also request the latest statement. The result will be a list of the account numbers for which a bank statement was issued on that day. Select a row to view a summary with a short list of transactions. Click on each item in the list to get detailed information about that transaction.

Statements can be exported in custom formats (see details in **Settings -> Custom format management**) and in predefined formats. For a detailed description of the predefined formats, please see the <u>Description of Electra export/import format</u> document on the Electra website of K&H Bank.

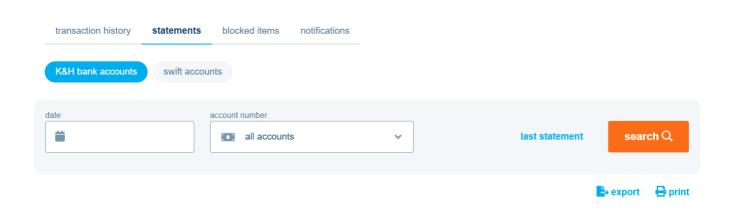

You can only view statements for account numbers for which you have been given the appropriate authorizations. For more details, see the section on **authorization management** in the chapter on **settings**.

In addition to your bank accounts with K&H Bank, you can also view the statements for your accounts with other banks by clicking on the **swift accounts** button; please refer to the **Accounts** held with other banks section for details.

#### 3.3.3 Blocked items

By clicking on the **blocked items** menu, you can immediately view all the blocked and queued items arranged in separate blocks.

## 3.3.4 Notifications

The notifications contain supplementary information relating to the items included in the statements.

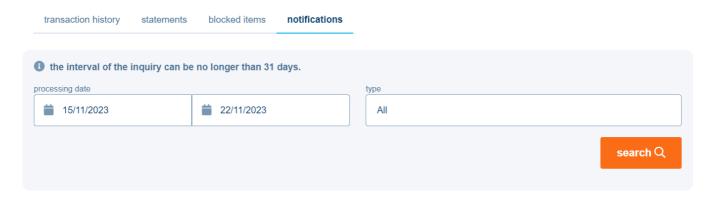

To view the notifications, select the period in which the notifications to be viewed were generated (examples: rejected items; deposit cancellation; new deposit notification). The system will display a list of the notifications generated in the relevant period, and you can click individual notifications in the list to view, print and export its content. You can also group notifications by type and processing date.

The list shows all the notifications that have been sent to the client in the given period. Users may view only the ones for which they have the relevant authorizations. This authorization is either a right to view an account number or a group ID (ugiro code), depending on the type of notification. In the case of notifications for direct orders and deposit management, you will also need to set up the appropriate function authorizations. For more details, see the section on authorization management in the chapter on **settings**.

## 3.4 New transactions

## 3.4.1 New transaction

In the **new transaction** menu, you can enter new transactions manually or import a file. The following types of transactions may be added in this menu, depending on your authorizations:

- HUF transfer (intraday HUF transfer, transfer between own HUF accounts)
- VIBER transfer
- postal payment order
- collection
- batch transfer order
- direct debit order
- standing order

 international transfers (SEPA transfers, inter-bank and intra-bank foreign currency transfers)

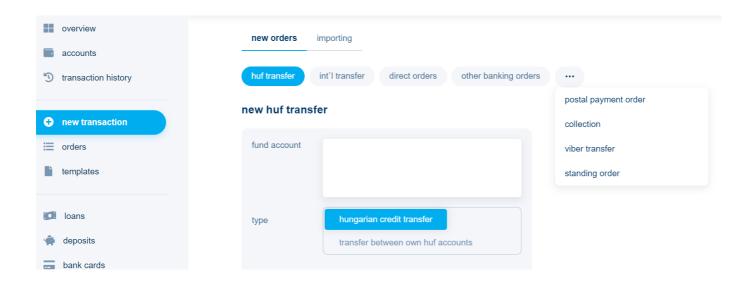

When you place a new order, the system will automatically offer you a list of templates on the right hand side. If you do not want to use a template for the order, you can click on the fields to fill them in, starting with selecting the source account. A source account can be saved for each order type in the **Settings->Default accounts** menu. If you click on the Beneficiary name field, the system will display the previously saved partners, and you can select one from the list on the right.

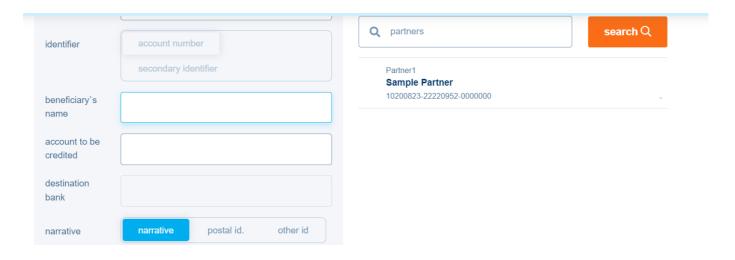

## 3.4.1.1 HUF transfer

#### Transfer between own HUF accounts

HUF transfer between own accounts. When you open this menu item, the system will automatically display the templates on the right; you can click here to populate the order with the template data.

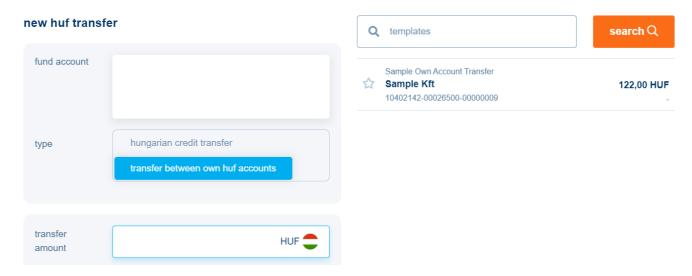

If you do not want to use a template for your transfer, you can select the source account from your own bank accounts by clicking on the source account field; you can fill in the details of the transfer by clicking in the relevant field.

Users will see HUF transfers only if their **function authorizations** include HUF transaction privileges. You can only create, view and sign a transfer if you have the appropriate authorizations regarding the **account number to be debited**. For more details, see the section on authorization management in the chapter on **settings**.

## Intraday HUF transfer

In the **HUF transfer** menu, you can create **intraday HUF transfer** orders in addition to the HUF transfers. Intraday HUF transfers are referred to as HCT (Hungarian Credit Transfer).

When you open this menu item, the system will automatically display the templates on the right; if you click here, the order will be automatically populated with the template data.

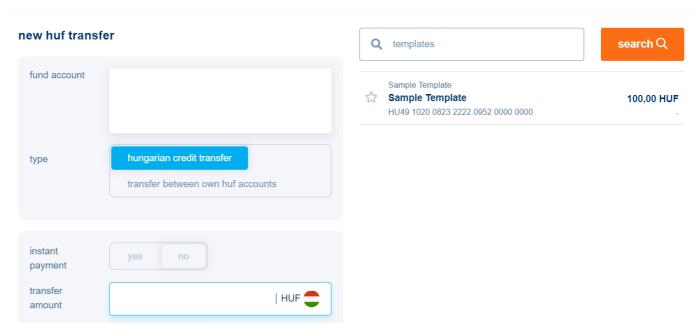

If you do not want to use a template for your transfer, you can select the source account from your own bank accounts by clicking on the source account field; you can fill in the details of the transfer by clicking in the relevant fields.

There are two types of data that may be entered for HCT orders: *basic data and supplementary data*. Basic data include mandatory and frequently used fields. The additional, optional or rarely used data are referred to as supplementary data.

Only basic data are displayed on the HCT order capture screen by default (when the screen opens). Filling in the basic data is sufficient to start a transaction.

We have divided the details of orders into three sections: supplementary information on the payer, supplementary information on the beneficiary and supplementary information on the transfer. Ticking the checkbox for supplementary details will open the supplementary details section of the payer/beneficiary/transfer. If even one of the supplementary data in a given section

is filled in, it is no longer possible to close the supplementary details of that section. If you would like to use the same data for similar transactions in the future, you can save them in a template by ticking the **Save template** checkbox at the bottom of the page.

#### Details of the HCT order:

- source account (Debtor Account) Account numbers are displayed in both IBAN and GIRO formats. To select the account number, click on the source account field and select the account number to be debited from the list on the right. You can only select the account number if you have the relevant authorizations and provided that the account is eligible for debits with an HCT order. Mandatory field.
- type: intraday HUF transfer
- **instant payment:** optional. If you choose the instant payment option, the Identifier and Beneficiary ID type fields will be active.
- **amount** (Instructed Amount): the transfer amount in the order must be entered in the field (with numbers shown in groups of three digits). The maximum that may be entered is HUF 9 999 999 999 999. Mandatory field.
- **beneficiary identification type:** If you have opted for instant payment, you can select in this field the type of identifier you want to use to initiate the transaction (name and account number, e-mail, phone number, Hungarian tax ID, other tax identifier).
- **beneficiary identifier:** a mandatory field, to be completed in line with the type of identifier if the beneficiary identification type has been selected. The details of the instant payment are available at the following link: <u>instant payment description</u>
- narrative/postal identifier/other identifier (Remittance Information) The narrative may be up to 140 characters long and entered in a multi-line text input field. The text is laid out by the interface automatically and only HCT standard characters can be entered. By selecting the appropriate button, you can also enter a 24-character postal identifier or a 35-character other identifier instead of the narrative. You can enter the payer ID from the postal order in the postal ID field. Optional field.
- **requested execution date** The Bank executes the order on the value date specified here. Optional field.
- unique identifier between partners (EndToEnd Identification) The 35-character identifier provided by the remitter. It may serve as the exclusive reference to the transaction of any participant in the transfer (e.g. in the case of a recall, a refund or expost reconciliation). The HUF transfer order document number may also serve as this identifier. Optional field.
- request confirmation: tick this option to request confirmation from the Bank. Optional field.

- **scheduled sending**: if you do not want to send the order today, you can change the date to a future date by clicking on the calendar icon (or by filling in the field). Mandatory field.
- package name: When saving an order, press the **Continue** button and enter the name of the package to help with its identification later. If you want to place an order in a previously created package, select from the package names displayed by the software.

# Supplementary data

# **Supplementary payer information**

- payer ID type: the identifier of a person or entity. If this is selected, the transfer ID field can be filled in.
- **payer ID** (Debtor Identification): a 35-character string identifying the person or entity making the transfer. The identifier can help remitters put in a complaint if they discover that they have sent an incorrect transfer. Optional field.
- name of actual payer (Ultimate Debtor Name) You can enter here the name of the third party on whose behalf you are paying the beneficiary. Field length is 70 characters.
   Optional field.
- **actual payer's ID type:** this may be the identifier of a person or an entity. Selecting this option will allow you to fill in the actual payer's ID field.
- **actual payer's ID** (Ultimate Debtor Identification) A 35-character string identifying the actual payer, who may be a person or an entity. From the drop-down menu, you can select the type of identifier: personal identifier or entity identifier. Optional field.

# **Beneficiary Additional Information**

- **beneficiary ID type:** this may be the identifier of a person or an entity. By selecting this option, the actual payer ID field can be filled in.
- **beneficiary ID** (Creditor Identification): a 35-character string identifying the beneficiary person or entity. The identifier can help remitters put in a complaint if they discover that they have sent an incorrect transfer. Optional field.
- name of actual beneficiary (Ultimate Creditor Name) Here you can enter the name of the third party to whom you are paying if they are not the holder of the beneficiary account. Field length is 70 characters. Optional field.
- **actual beneficiary ID type:** this may be the identifier of a person or an entity. Once selected, the actual payer ID field becomes available for completion.
- **actual beneficiary ID** (Ultimate Creditor Identification): a 35-character string identifying the actual beneficiary person or entity. Optional field.

#### Additional transfer information

- **payment title code** (Purpose Code): you can select the payment title code by clicking on the drop-down list, which will help the beneficiary to identify the item; the code and description will be displayed in the screen. Optional field.
- payment title category (Category purpose): you can select the processing instruction given to the payer's or the beneficiary's bank by clicking on the drop-down list. Optional field.

Users will see intraday HUF transfers only if their **function authorizations** include HUF transaction privileges. You can only create, view and sign a transfer if you have the appropriate authorizations regarding the **account number to be debited**. For more details, see the section on authorization management in the chapter on settings.

## 3.4.1.2 VIBER transfer

In the viber transfer menu, you can create HUF transfer orders for VIBER processing.

When you open this menu item, the system will automatically display the templates on the right; if you click here, the order will be automatically populated with the template data.

If you do not want to use a template for your transfer, you can select the source account from your own bank accounts by clicking on the source account field; you can fill in the details of the transfer by clicking in the relevant fields.

Users will see VIBER transfers only if their **function authorizations** include HUF transaction privileges. You can only create, view and sign a transfer if you have the appropriate authorizations regarding the **source account**. For more details, see the section on authorization management in the chapter on settings.

## 3.4.1.3 Postal payment order

In the **postal payment order** menu, you can create HUF orders based on postal payment orders.

When you open this menu item, the system will automatically display the templates on the right; if you click here, the order will be populated with the template data.

If you do not want to use a template for your transfer, you can select the source account from your own bank accounts by clicking on the source account field; you can fill in the details of the transfer by clicking in the relevant fields.

Users will see the postal payment order menu item only if their **company agreement** includes a **postal transactions contract**. You can only create, view and sign a transfer if you have the appropriate authorizations regarding the **source account**. For more details, see the section on authorization management in the chapter on settings.

#### 3.4.1.4 Collection

In the **collection** menu, you can create HUF transfer orders for collection.

When you open this menu item, the system will automatically display the templates on the right; if you click here, the order will be automatically populated with the template data.

If you do not want to use a template for your transfer, you can select the source account from your own bank accounts by clicking on the source account field; you can fill in the details of the transfer by clicking in the relevant fields.

Users will see collection orders only if their **function authorizations** include HUF transaction privileges. You can only create, view and sign a transfer if you have the appropriate authorizations regarding the **source account**. For more details, see the section on authorization management in the chapter on settings.

#### 3.4.1.5 Direct orders

## **Batch transfer orders**

Batch transfer orders and direct debits have a lot of similarities. The difference lies in who is/who may be the initiator of the payment in question. You can submit batch transfer orders when the payment amount is predictable (for example: road tax, corporate membership fee). Whereas direct debits may be created for items of varying amounts (for example: utility charges, phone bills). A direct order is a bank account management technique and is valid for a group of account numbers of the service provider. Instead of the beneficiary's account number, the contract

specifies the service provider and the service; you can set this up using the group ID and the title code.

When you open this menu item, the system will automatically display the templates on the right; if you click here, the order will be automatically populated with the template data.

If you do not want to use a template for your transfer, you can select the source account from your own bank accounts by clicking on the source account field; you can fill in the details of the transfer by clicking in the relevant fields.

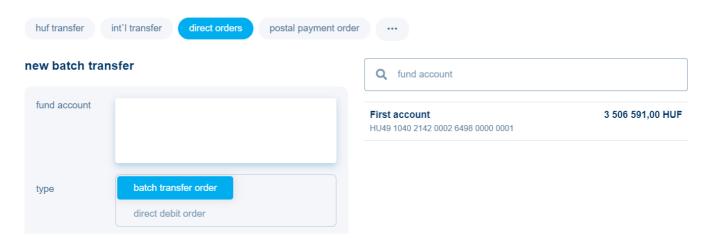

Users can see batch transfers only if their **function authorizations** include **batch transfer** rights. You can only create and view orders that have the appropriate privileges set for the **source account** and the **Group ID** (ugiro code). You have the right to sign a package if you have **signature** rights on the account to be debited and **signature** or **hd signature** rights for the group ID. In the latter case, you cannot view the entire content of the package at the time of signing, only the header data. For more details, see the section on authorization management in the chapter on settings.

## **Direct Debit Order**

Batch transfer orders and direct debits have a lot of similarities. The difference lies in who is/who may be the initiator of the payment in question. You can submit batch transfer orders when the payment amount is predictable (for example: road tax, corporate membership fee). Whereas direct debits may be created for items of varying amounts (for example: utility charges, phone bills). A direct order is a bank account management technique and is valid for a group of account numbers of the service provider. Instead of the beneficiary's account number, the contract

specifies the service provider and the service; you can set this up using the group ID and the title code.

When you open this menu item, the system will automatically display the templates on the right; if you click here, the order will be populated with the template data.

If you do not want to use a template for your transfer, you can select the source account from your own bank accounts by clicking on the source account field; you can fill in the details of the transfer by clicking in the relevant fields.

Users can see direct debits only if their function authorizations include direct debit rights. You can only create and view orders that have the appropriate privileges set for the source account and the **Group ID** (ugiro code). You have the right to sign a package if you have **signature** rights on the account to be debited and **signature** or **hd signature** rights for the group ID. In the latter case, you cannot view the entire content of the package at the time of signing, only the header data. For more details, see the section on authorization management in the chapter on settings.

Pursuant to Section 23 (3) of MNB Decree 21/2006 on the processing of payment transactions and the BKR Standards document, you will need to submit your direct debit orders to our Bank at least 5 banking days but no more than 8 banking days before the debit date indicated on the direct debit order. The Bank will reject direct debits if the period between the date of submission and the date of debit is not sufficient.

## 3.4.1.6. Standing Orders

In the **Standing order** menu, you can create a HUF-denominated standing transfer order.

Contents of the standing order:

- first date (mandatory field)
- last date (optional)
- first amount (if different from the regular amount to be transferred)
- last amount (if different from the regular amount to be transferred)
- frequency (mandatory field) (annual, semi-annual, quarterly, monthly, fortnightly, weekly, daily)
- debit account (mandatory field)
- name of beneficiary (mandatory field)

- beneficiary's account number (mandatory field)
- comment (optional)
- amount (mandatory field)

The user can only modify a standing order if they have the **Record** privilege set to the order's **source account**. For more details, see the chapter on Settings under the menu item Access Rights Management.

#### 3.4.1.7. International transfer

In the International transfer (int'l transfer) menu, you can initiate euro (Sepa), intra-bank and other foreign currency transfers.

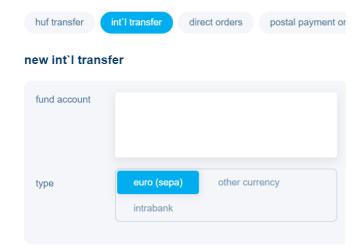

When the menu is open, the system displays the templates on the right; by clicking on a template the system automatically populates the order details with the details of the template.

If you do not want to initiate a transfer based on a template, you can select the source account from your own bank accounts by clicking on the source account field and fill in the transfer details by clicking on the relevant fields.

# Other foreign currency transfers

The Bank can only accept foreign currency transfers in specific currencies, which you can select from the drop-down menu of the **settlement currency** and **amount** fields by clicking on the currency flag icon.

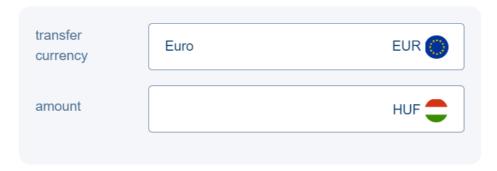

If you do not know how to enter the details of the foreign bank (Swift/BIC code, location, account number), you can search by clicking on the Swift/BIC code field in the **Search bank details** panel that pops up on the right. First, use the drop-down menu to select the country where the bank is located, then enter a detail of the bank's name.

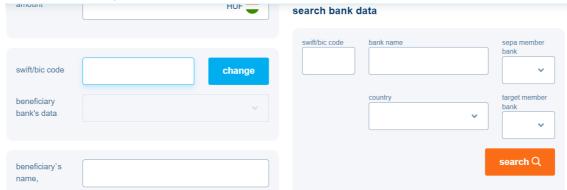

In the event of working day rearrangement, when a public holiday becomes a working day (e.g. Saturday) currency transfers cannot be made, as we do not record foreign exchange rates on such days. For EUR transfers to the European Economic Area, filling in the IBAN account number of the beneficiary and the SWIFT (BIC) identifier of the beneficiary's bank is recommended, although not mandatory, as more and more financial institutions charge extra commission if this field is not filled in. As of 1 January 2007, incorrectly or incompletely filled out transfer orders may result in additional charges or even the transfer being rejected.

The SWIFT code (also known as "SWIFT BIC", "SWIFT-code", "BIC") is 8 or 11 characters long and must be entered without spaces, e.g.: DEUTDEFF or BARCGB2102K.

K&H Bank's BIC (SWIFT) code: OKHBHUHB

The length of the IBAN varies from country to country, up to a maximum of 34 characters, but it is the same within a country. In electronic form, the account number should be written without spaces, e.g.: DE89370400440532013000.

Please ask your partners for their IBAN and BIC identifiers, and inform them of your IBAN account number and K&H Bank BIC code.

For transfer orders in USD or in any currency to the United States of America, full information on the beneficiary (exact name, address details: country, city, street address) must be provided, and if the beneficiary is a natural person, additional identification information (e.g. ID number) is required.

It is also advisable to indicate the exact title of the transfer on the payment order (e.g. commercial invoice number, name of goods or services), but the use of abbreviations or acronyms is not recommended. In order to ensure and enforce compliance with international financial restrictive measures in force, financial institutions involved in the execution of these transfer orders may also request additional information or documents regarding the beneficiary of the transfer, if applicable.

The transfer type is set to normal by default, in which case the amount of the order is credited to the beneficiary bank's account with the T+1 or T+2 value date indicated in the Announcement. If you choose an urgent transfer (only possible for the transactions and currencies indicated in the Announcement), the transfer will be executed on T-day, but the higher fee specified in the Announcement will be charged. Please check the fees listed in the Announcement before choosing the type of transfer, as well as the cut-off time for T-day processing and the exchange rate applied.

For an intra-EEA (European Economic Area) payment transaction without conversion, if the transaction is in the currency of an EEA country, only the "SHA" (shared costs) can be selected as cost bearing method. In the case of intra-EEA conversion orders, if the payment (debit) account is in an EEA country and the transaction is in the currency of an EEA country, only the "SHA" (shared costs) cost bearing method can be selected. If the payment transaction involves a currency of a country outside the EEA or the payee's account is in a non-EEA country, you can choose between the "SHA", "OUR" or "BEN" cost bearing methods.

SHA cost bearing method: in the case of foreign currency or international HUF transfers, the commission charged by the initiating bank is borne by the payer, while the costs of all other banks are borne by the beneficiary of the transfer (e.g.: correspondent bank charges).

OUR cost bearing method: in case of foreign currency or international HUF transfers, the payer bears all the costs incurred in connection with the payment (e.g.: correspondent bank charges).

When choosing the OUR cost bearing method, you will be charged a higher fee; please check the fees indicated in the Announcement.

BEN cost bearing method: in the case of a foreign currency or international HUF transfer, the beneficiary bears all the costs of the payment, including the charges of his/her own bank, correspondent banks and the beneficiary's bank.

The 'Information for the bank' field is used to record other information and requests related to the processing of the order; if filled in, retail customers will be charged the fee indicated in the prevailing Announcement. You only need to fill it in if you wish to request a confirmation of the execution of the order or, in the case of a conversion order, if you have previously concluded an agreement with the Bank on a specific exchange rate. In the event of a request for a confirmation, the Bank is entitled to debit the bank account with the fee specified in the current Announcement. In other cases the 'Information for the bank' field is not required.

If the foreign currency transfer transaction meets the criteria for a Euro (Sepa) transfer, web Electra will automatically redirect you to the euro (Sepa) transfer recording screen.

The user will only be able to see foreign currency transfers if they have the right to perform foreign currency transactions; this should be set in Function authorisations. The user can only create, view and sign transfers for which they have the appropriate authorisation set for the account to be debited. For more details, see the Settings chapter under the Access Rights Management menu.

## Intrabank foreign currency transfers

An **intra-bank foreign currency transfer** will display a page corresponding to a foreign currency transfer, in which the **beneficiary's bank** field cannot be modified, its content is K&H Bank Zrt.

The user will only be able to see foreign currency transfers if they have the right to perform foreign currency transactions which should be set in Function authorisations. They can only create, view and sign transfers for which they have the appropriate authorisation set for the account to be debited. For more details, see the settings chapter under the Access Rights Management menu.

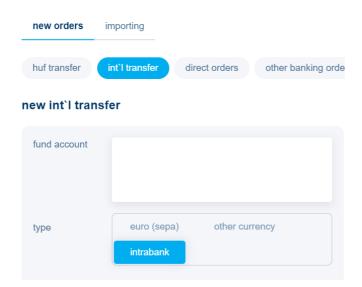

## **SEPA transfers**

A Euro (Sepa) transfer displays a page similar to a foreign currency transfer, where you can record SEPA-compliant orders. To send an order, you can enter a range of information about both the sender and the beneficiary. The IBAN number of the beneficiary and the amount to be debited indicated in EUR are mandatory.

If the foreign currency transfer transaction does not meet the criteria for a Euro (Sepa) transfer, web Electra will automatically redirect you to the other currency transfer recording screen.

## 3.4.1.9. Other bank orders

Orders from other banks will only appear for clients who have accounts with other banks in K&H Electra.

The module enables the initiation of orders based on the use of SWIFT message standards, including the possibility to submit MT101 and MT920 orders.

The module for accounts with other banks can only be used if a contract is signed.

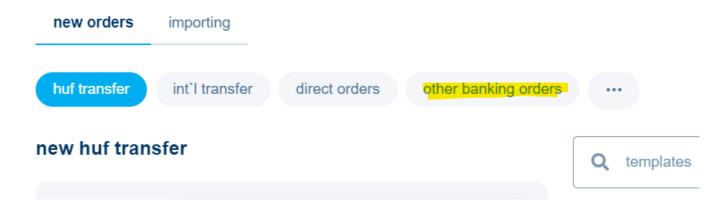

### 3.4.2. Importing

K&H web Electra can import predefined text files of standard format.

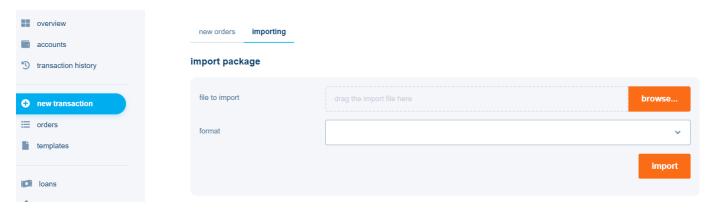

Export and import descriptions are available at the following link:

## electra export/import format description

Imported orders are handled in the same way as locally recorded orders. These can be modified, printed and submitted.

Importing a transfer package from an external unit is not just a simple file copy, the system also performs a data conversion during the copying.

To avoid duplication, the system sends a warning when importing an order package if the package has already been imported. The system checks whether the package number, amount or file name of the previously imported packages match the data of the newly imported package. Despite the warning, you can choose to allow the import to continue or you can abort it.

In general, the user can import packages of a type for which they have the right to **record**. For group orders, you can also set a separate import-only right. For more details, see the chapter on settings under the Access Rights Management menu.

#### 3.5. Orders

By clicking on the **Orders** menu item, you can view the recorded orders separated by status (preparation, signature/sending to bank, sent to bank), thus facilitating follow-up.

### 3.5.1. Outgoing orders

## **Preparation**

After entering a new order in a package, the system navigates to the **Preparation** page. The preparation list includes packages that are still being modified or have not yet been sent for approval.

Prepared packages can still be modified, as opposed to packages that have entered a later phase and have been signed. By clicking on the three dots on the right side of the row, you can view the details of the package, delete it, send it for signature, sign it if you have the right to sign, re-date it (if it is not already signed) and place it in a common folder.

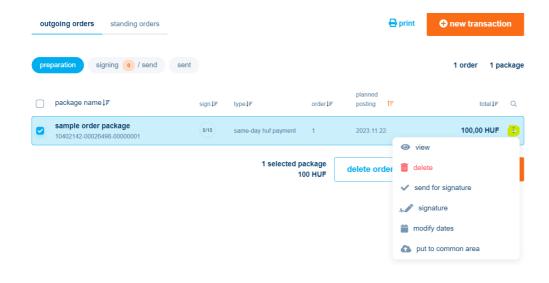

In the box next to the package name, you will see the total signature score indicating by how many users the package has been signed.

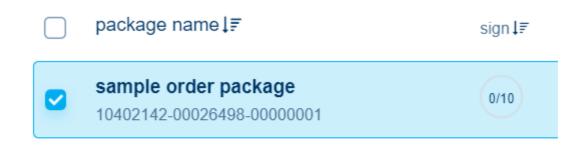

You can send one or more packages for signature by selecting the checkbox on the left - regardless of the signatures already on the package - and by clicking on the **Send for signature** button; in this case the package will be transferred to the **Signature/send to Bank** menu.

#### Signing/send to bank

This menu contains the order packages that are waiting to be signed before being sent to the bank or (if already signed) are waiting to be sent to the bank. Packages listed here cannot be modified whether or not they are signed. The circle in the middle of the package shows the signature score, i.e. the total number of points the package has been signed with. If you hover your mouse over the circle, you can see which users have signed with how many points.

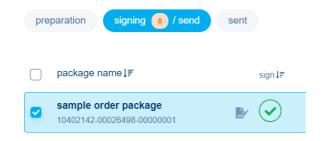

If you have already signed, you will be reminded by a special icon:

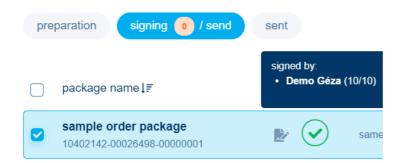

By clicking on the package, you can view, modify, delete or move individual items to another package.

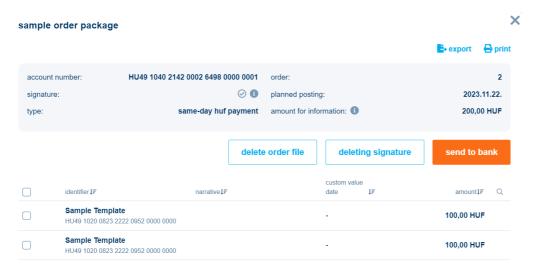

If a package has not yet been signed, you can return it to the packages in the preparation menu by clicking on the **Return to preparation** button.

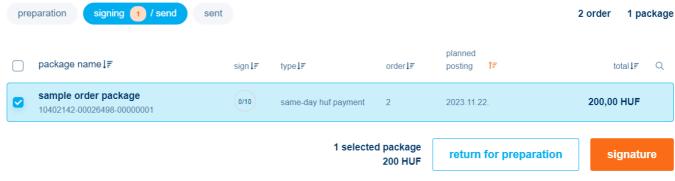

#### Sent to bank

In this menu you can view the order packages sent to the bank.

The status of order packages is indicated by colour codes, and the status of each item within a package can be viewed separately by clicking on the package. You can filter by date using the date selector above the packages and sort them by data of the columns.

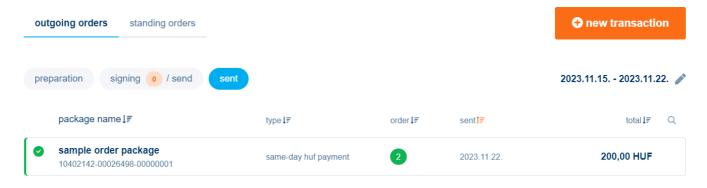

### 3.5.2. Standing Orders

In the **Standing orders** menu, you can view your existing standing orders; click on the standing order row to view the details and edit or cancel the order.

(the user can only delete a standing order if they have the Right to Record set to the order's source account. For more details, see the chapter on settings under the Access Rights Management menu.

Click on the print button in the top right corner to print the list of standing orders and click on the **New order** button to start a new standing order.

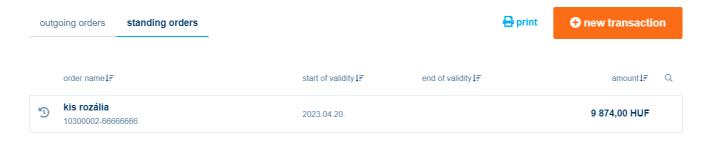

Changing a standing order is almost identical to recording a standing order. The difference is that the data in the original order is automatically populated and some fields cannot be changed.

The user can only modify a standing order if they have the Right to Record set to the order's source account. For more details, see the chapter on settings under the Access Rights Management menu.

## 3.6. Templates

In the **Templates** menu, you can add templates for the following order types, depending on your privileges:

- batch transfer order
- collection
- direct debit order
- fx payment
- intrabank fx payments
- mt101 batch order
- mt101 order
- postal payment order
- same-day huf payment
- sepa credit transfer
- · transfer between own huf accounts
- viber transfer

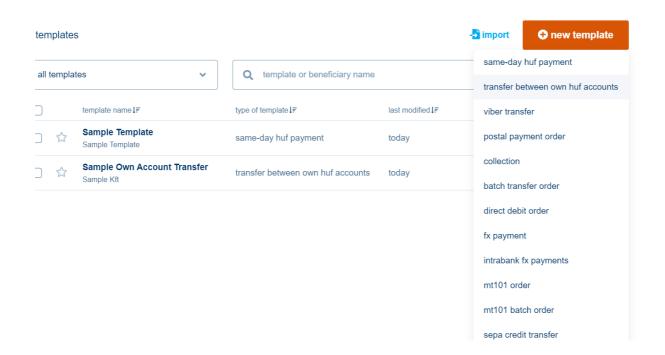

When entering orders, previously created templates can be retrieved, so you only need to enter the values of the fields that are not filled in the template. If necessary, the data populated from the template can be modified. You can narrow down the list of templates using the template type, template name or comment field. In the list of templates, you can mark your favourite templates with the star icon on the left.

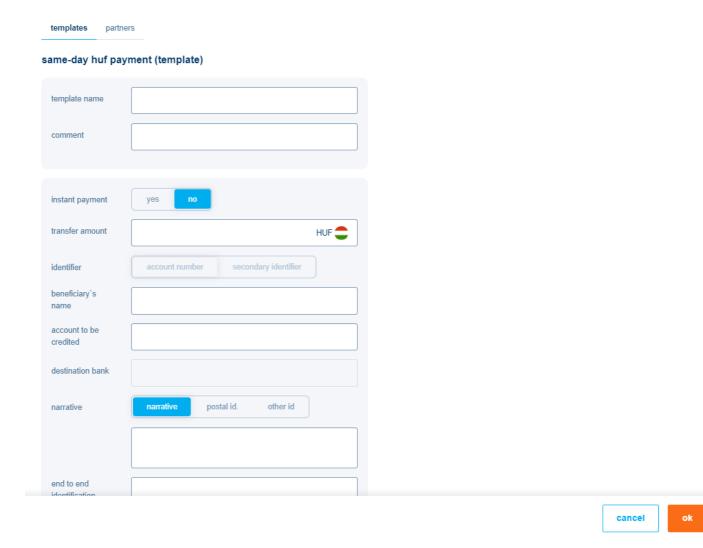

Template modification logs and warning: when a template is used for a new order, the system will warn the user if a modification has been made to the template or if the user has selected a template that they have not yet used. The system displays the following data:

- date and time of the modification
- name of the user who made the change
- name of the modified field (e.g. account number)
- the old and the new value of the field

In the Settings > View Activity Log menu, you can retrieve at any time which user has performed which actions with the templates.

The user can only see the templates if among the **Function authorisations** they have the **right to access templates** and the function right to create the appropriate type of order. For more details, see the chapter on settings under the Access Rights Management menu.

## 3.7 Loans

You can consult the list of loans in the Loans menu.

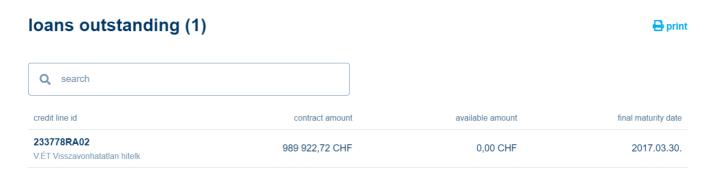

By clicking on the row of the loan, you can view the details of the loan, including details of the credit line, the corresponding loans and the repayment history.

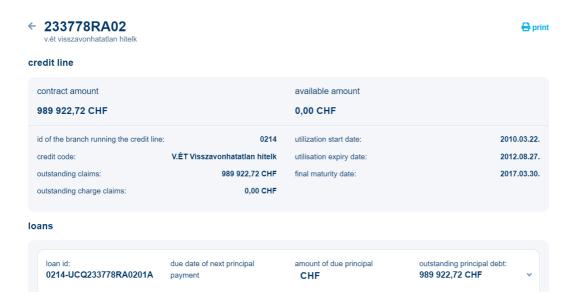

Details of the credit line include the following:

- ID of the branch running the credit line
- Credit code
- Outstanding claims
- Outstanding charge claims
- Utilisation start date
- Utilisation expiry date
- Final maturity date

Details of the loans related to the credit line include the following:

- Loan ID
- · Due date of next principal payment
- Amount of due principal
- Outstanding principal debt

The repayment history is displayed below the loan block. You can also print out your credit line, loan and repayment history.

Click on the arrow in the top left-hand corner next to the loan ID to close the description of the loan details and return to the summary list of loans.

The user can only see the active loans if the **default rights** for that client in the **Account rights** section are set to View. For more details, see the chapter on settings under the Access Rights Management menu.

## 3.8 Deposits

In the **Deposits** menu, you can make a deposit from your account by clicking on the **New Term Deposit** button or you can cancel your previously fixed deposits.

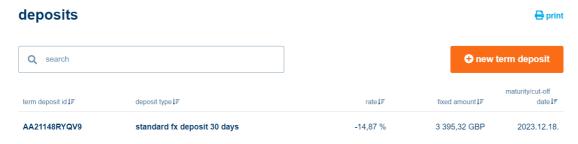

Click on each deposit in the list of deposits to see the details of that deposit. By clicking on the **Cancel Term Deposit** button in the top right-hand corner, you can choose to cancel your deposit immediately or on roll-over date, enabling you to obtain better returns. Click on the **Print** button in the top right corner to print the list of deposits

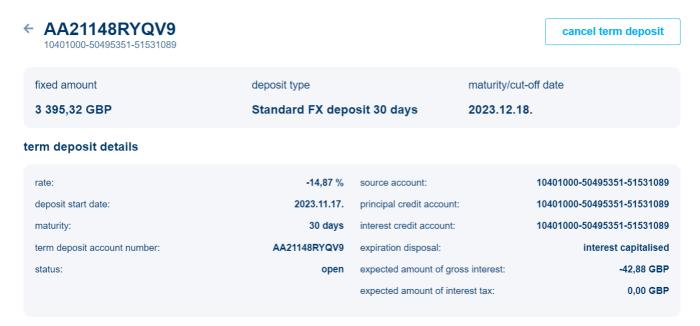

The user can only create, view and sign deposit cancellations and deposit withdrawals if the appropriate part of **Other privileges** is set to **Deposit breaking authorisation**. For more details, see the chapter on settings under the Access Rights Management menu.

#### 3.9 Bank cards

In the **Bank cards** menu, you can view the list of bank cards for your client, and then click on any item in each row of the list to see the list of possible transactions. In case the card status is 'to be activated', the card must be activated.

Clicking on the row of the card will bring up a pop-up window with detailed information about the card. If the card is not yet active, you can activate it by clicking on the **Activate** button.

In the detailed data, in the daily limit settings block, you can change the **cash withdrawal limit**, the **purchase limit** and the **daily virtual transaction limit** by clicking on the **Change data** button.

In the security data block, click on the **Change data** button to change the **security mobile phone number** to which the bank sends the authentication security code. You can also use this menu to set a **password for online shopping**.

# 3.10. Settings

The Settings menu system is structured as follows:

- · Permissions Management
- Custom format management
- Default account numbers
- Activity log

## 3.10.1. Permissions Management - Users

In the *Permissions Management* menu, you can set the privileges **for each user** assigned to a company.

For more details, please contact your Corporate Customer Service.

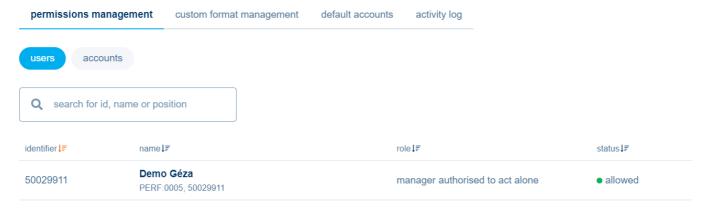

Click on the row of the user to view the details, grouped into different blocks, and here you can modify them by clicking on the **Modify details** button in the top right-hand corner.

You can set the role of the user in the user header details block.

## Roles/ User profiles:

The predefined default access rights can be grouped into predefined sets, which can then be assigned to individual users. These sets are called **user profiles**. The meaning of these profiles defines the various roles.

One user can have only one profile.

The user either belongs to a specific profile or has been granted individual rights. If a user belongs to a specific profile, but their rights need to be modified, the user will be removed from the profile, but the rights defined in the profile (as individual rights) will remain available to them.

If a user is not assigned to a profile, but is granted individual rights, and the set of rights currently set corresponds exactly to a profile, Electra does not automatically assign the profile to the user.

Granting a role is not mandatory, but it is used to set the most general rights.

The settings made in the role section and account level rights and group level rights, etc. sections are mutually exclusive, which means that you can set either a role or grant individual rights. If you set a role and later try to set an account level right, group level right or other individual right, the role will be deleted and a confirmation message will be displayed when you set the right:

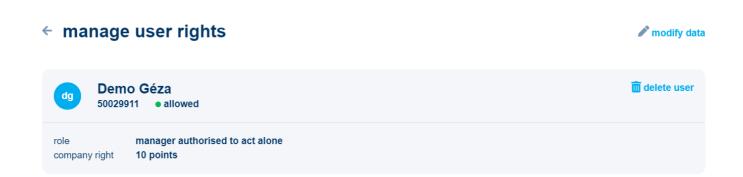

## User privilege and device settings:

The following settings can be made for each user:

- personal Data
- Error points
- Notices
- Authentication tools
- Login authentication

- Signature authentication
- Account rights
- Account rights held at other bank
- Card authorizations
- Function authorizations
- Other authorizations
- Backend rights

#### 3.10.1.1 Personal data

In the Personal data block, you can set the role of the user and change personal data (mother's name, full name, etc.)

#### 3.10.1.2 Errors

In the errors section, you can view the user's error points, which you can delete by clicking on the **Delete error points** button.

#### 3.10. 1.3. Notifications

Within the Notifications block, you can set notification phone numbers for different events (unlock login password, send login details, unlock signature password, reset signature password to blank)

To be filled in: telephone number, name of recipient, language. Press the **Add** button to record the new event on the form.

#### 3.10. 1.4. Authentication tools

In the authentication tools block, you can see the authentication tools for that user. They can be suspended or authorised depending on their status.

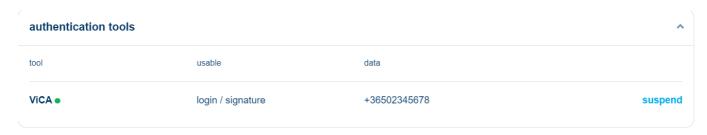

Depending on the operation you want to perform, click on the suspend/authorise button, check the details, and then, after pressing the **Continue** button, select the **Immediate dispatch** or **Order package** option to sign and submit the order.

To modify or delete the authentication tool, first click the **Modify data** button in the user's header details and then navigate to the **Authentication tools** block.

## 3.10.1.5. Login authentication

To modify or delete the authentication tool, first click the **Modify data** button in the user's header details and then navigate to the **Login Authentication** block.

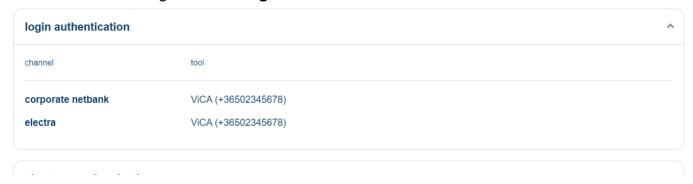

## 3.10.1.6. Signature authentication

To modify or delete the authentication tool, first click the **Modify data** button in the user's header details and then navigate to the **Login Authentication** block.

## 3.10.1.7. Account rights

This is where you can define which user has access to which client account and with which privileges.

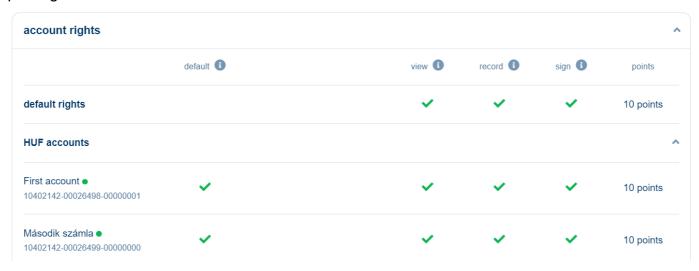

To modify the privileges of any given user, first click the **Modify data** button in the user's header details and then navigate to the **Account rights** block.

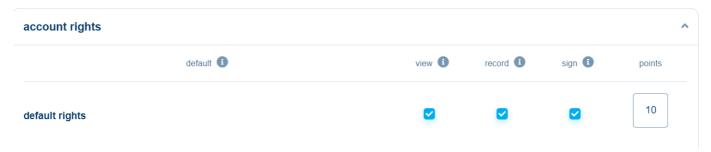

## 3.10.1.8 Account rights held at other bank

**Account rights held at other bank** will only appear for clients who have accounts with other banks in K&H Electra.

This is where you can define which user has access to which client account held at other bank and with which privileges.

To modify the privileges of any given user, first click the **Modify data** button in the user's header details and then navigate to the **Account rights** block.

#### 3.10.1.9. Ugiro authorizations

This is where you can define which user has access to which UGIRO code of the client and with which privileges.

### 3.10.1.10. MT101 batch user rights

**MT101 batch user rights** will only appear for clients who have accounts held at other banks in K&H Electra.

This is where you can define which user has access to which client account and with which privileges from among the accounts held at other banks, if the client has a contract to manage accounts held at another bank.

The user will only be able to see **MT101 batch order** transfers if they have the **MT101 batch user right** set in **Function authorisations**. They can only create, view and sign transfers for which they have the appropriate authorisation **set for the account to be debited**.

#### 3.10.1.11. Card authorisations

This is where you can define which user has access to which card of the client and with which privileges.

To modify the privileges of any given user, first click the **Modify data** button in the user's header details and then navigate to the **Account rights** block.

#### 3.10.1.12. Function authorisations

In this block, you can specify which type of operation the user should be authorised to perform. To modify the privileges of any given user, first click the **Modify data** button in the user's header details and then navigate to the **Account rights** block.

#### 3.10.1.13. Other authorizations

In the **Other authorisations** block, you can set the following rights:

- Company right: authorisation to sign on behalf of a company. Order packages
  previously accepted with "Company signatory privilege", but not requiring a manager
  acting alone, will be linked to other privileges. The Company signatory privilege
  cannot be granted or revoked by self-administration.
- deposit cancellation right: the right to break a deposit. This authorisation is only checked in the case of recording/modifying/cancelling/viewing a deposit breaking order (BFE).
- **Self-administration right** Privileges related to the administration of the client's users. Only users of a client that has a self-administration contract can be granted this privilege.

To modify the privileges of any given user, first click the **Modify data** button in the user's header details and then navigate to the **Account rights** block.

## 3.10.1.12. Backend rights

In this block you can view which other K&H systems the user has access to.

## 3.10.2. Access Rights Management - accounts

#### Manage new accounts

New account numbers for which no authorisation has yet been set will appear here.

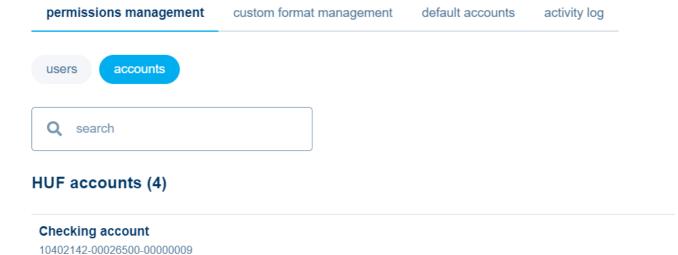

Other existing accounts are displayed grouped by currency. Click on an account row to see all the users who have or may have access to that account, either by being granted individual access right or by having access to the account by their role. Only privileges that have been set individually can be modified in this interface.

You can cancel the operation by pressing the **Cancel** button, which will return you to the list of prepared packages. After pressing the **Continue** button, the system will aggregate the changes into one order, which you can approve by clicking the **Immediate dispatch** button or by selecting the **Add to package** option to form an order package. When choosing the **Immediate dispatch** option, the system will take you to the ViCA signatory interface; when choosing the **Add to package** option, an order package will be created, which can be signed even later.

The user can only perform this operation if the client has a self-administration contract and the user has self-administration privilege for that client.

## 3.10.2. Custom format management

#### 3.10.2.1. Custom export formats

You can define a custom export format in the **Custom export format** menu. This format will automatically appear among the export options of the bank statement:

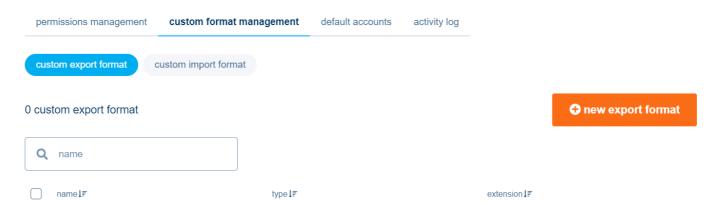

You also have the option to define a separate export format for accounts held in K&H Bank and in other banks.

Enter the name and extension of the new custom export format and the character separating each field (separator). Click on the optional fields to determine the order of the fields in the data series. Press the Save button to save the export format you have set.

## custom export format statement export - K&H accounts

| export format name |       |       |               | header one account per file |          |
|--------------------|-------|-------|---------------|-----------------------------|----------|
| extension          |       |       |               |                             |          |
| separator          |       |       |               |                             |          |
| selected fields    |       |       |               | available fields            |          |
|                    | width | align | default value | Q                           |          |
|                    |       |       |               | account title               | append 😷 |
|                    |       |       |               | back                        | save     |

### 3.10.2.2. Custom import formats

You can define a custom import format in the **Custom import format** menu. This format will automatically appear in the **Import package** menu among the import formats: A custom import format can be defined for intraday HUF transfers, foreign currency transfers, postal money orders and euro (Sepa) transfers.

Order packages have mandatory components that are automatically populated in the fields of the custom import formats. These fields cannot be deleted, but in addition to the required components, you can select the components you need from the list of optional fields, and the extension can also be specified and the code set selected.

To select or unselect a component, simply click on the "Add" button next to it.

You can also simply change the order of the fields in the data row: click on the component you want to move, then drag the cursor to the position (forwards or backwards) where you want to move it. You can see the structure of the format in progress in the preview at the bottom of the page.

## custom import format: hungarian credit transfer import

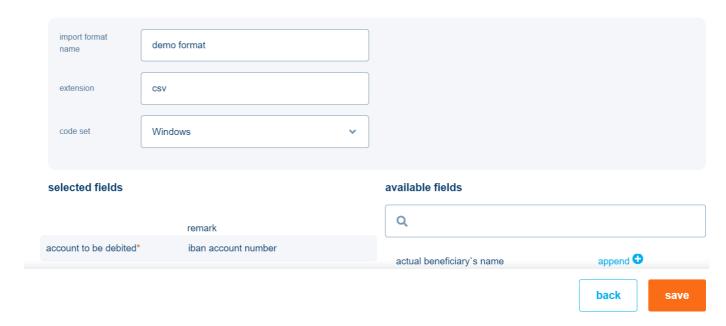

## 3.10.3. Default account numbers

For accounts held with both K&H Bank and other banks, you can enter a default account number per order type, which will be displayed as the default initial account number for that order type.

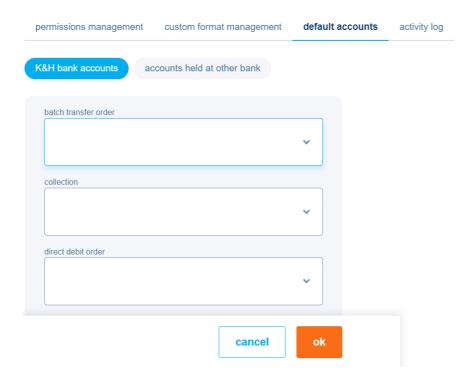

## 3.10.4. Activity log

K&H web Electra keeps a log of events, so you can check the activity of users logged in with the same group code by using the **Activity Log** function. Users who do not belong to any group can query the log of their own activity.

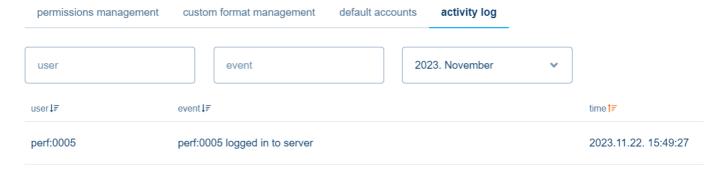

You can specify the number of events displayed on a page when querying the log in the profile settings.

## 3.11.Contact

Use the **Contact** menu to find out how to get in touch with Customer Service, what you can do by email, where to find help and frequently asked questions.

## contact

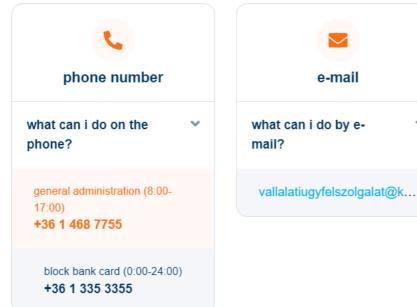

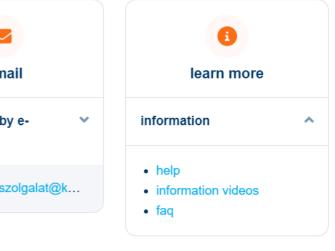

# 4. Messages

Please note that K&H web Electra Messages and K&H e-Post are two different services and there is no connection between them! You can view the electronic messages sent by the Bank in this menu. The menu can be accessed by scrolling down in the bottom left corner.

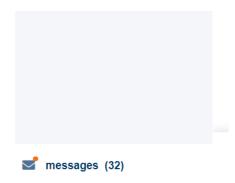

The message sent by the Bank to a client is received by the user who is authorised to act on behalf of that client and may be read first by the first person to log in after receiving the message. Click on **Messages** to see the list of messages you have received. If there are no new messages, you will also be informed.

To view the message, click on the line of the message in the list. The page displayed shows the full text of the message and its attachments (if any). Click the **Delete** button to delete the message. Please note that there is no possibility to cancel the deletion!

Click the X in the top right corner to exit the message.

## 5. Complementary services

In addition to K&H web Electra, K&H Bank offers its clients several electronic services. Some of these can be accessed directly from K&H web Electra. Links to services are located in the bar below the client selector.

selected client

EQ233778 - Sample Kft

electra e-posta e-bank

#### 5.1. K&H e-Post service

Access and download your certified electronic bank statements in a secure and convenient way (**K&H e-statement**). A certified electronic bank statement has many advantages: it is fast, cost-effective and secure (it does not fall into the wrong hands).

A certified electronic bank statement is fully equivalent to a paper statement, with an enhanced security electronic signature and a time stamp. For fast and secure access to your bank account statements, use **K&H e-Post**!

To use the service, your company must sign a contract with K&H Bank.

## 5.2. K&H e-bank service

The service allows you to manage your business's day-to-day finances securely and conveniently online. To use the service, your company must sign a contract with K&H Bank.